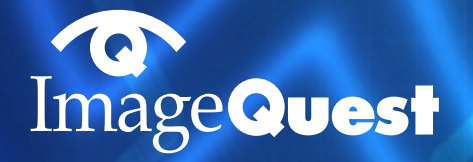

# **Type No. L15A0C06 0 User's Guide ImageQuest L50C TFT LCD Color Monitior**

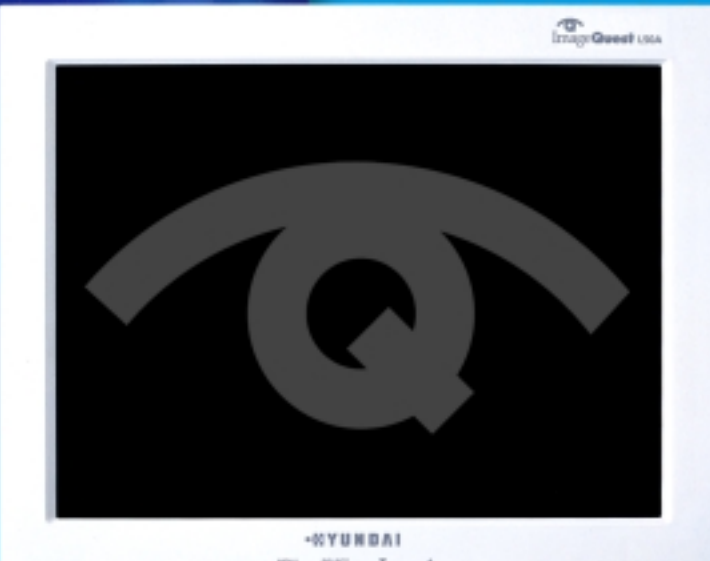

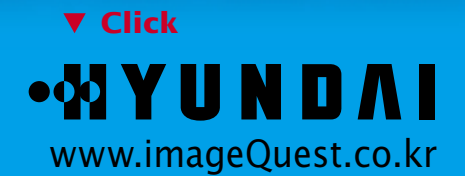

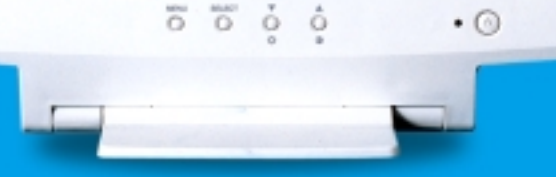

### **U.S.FEDERAL COMMUNICATIONS COMMISSION RADIO FREQUENCY INTERFERENCE STATEMENT INFORMATION TO THE USER**

NOTE : This equipment has been tested and found to comply with the limits for a

Class B digital device pursuant to Part 15 of the FCC Rules. These limits are designed to provide reasonable protection against harmful interference in a residential installation.

This equipment generates, uses, and can radiate radio frequency energy and, if not installed and used in accordance with the instructions, may cause harmful interference to radio communications.

However, there is no guarantee that interference will not occur in a particular **installation** 

If this equipment does cause harmful interference to radio or television reception, which can be determined by turning the equipment off and on, the user is encouraged to try to correct the interference by one or more of the following measures:

- Reorient or relocate the receiving antenna.
- Increase the separation between the equipment and receiver.
- Connect the equipment into an outlet of a circuit different from that to which the receiver is connected.
- Consult the dealer or an experienced radio/TV technician for assistance.

Changes or modification not expressly approved by the party responsible for compliance could void the user's authority to operate the equipment. Connecting of peripherals requires the use of grounded shielded signal cables. **NEXT** 

### **DECLARATION OF CONFORMITY**

**WE ImageQuest CO., LTD. Ami-ri Bubal-Eub Ichon-Si Kyungki-Do 467-860 KOREA**

**declare under our sole responsibility that the product:**

**Kind of equipment : COLOR MONITOR**

Type-Designation : L15A0C060

**to which this declaration relates is in conformity with the following standard(s) or other normative document(s)**

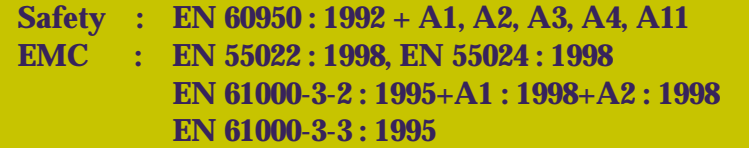

**following the provisions of the Low Voltage Directive 73/23/EEC, 93/68/EEC and the EMC Directive 89/336/EEC.**

> **Accredited testlaboratory: TÜV Rheinland Am Grauen Stein 51105 Köln**

*(Place and date of issue) (Name and signature of* 

KOREA / NOV. 19, 2001 HONG KI, KIM 2001 LA C

*authorized person)*

**BACK** 

**NEXT** 

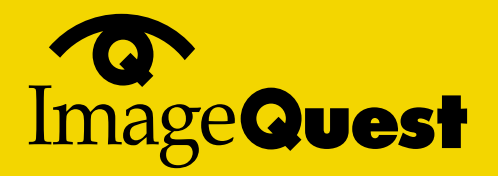

**NEXT** 

**BACK** 

### **Contents**

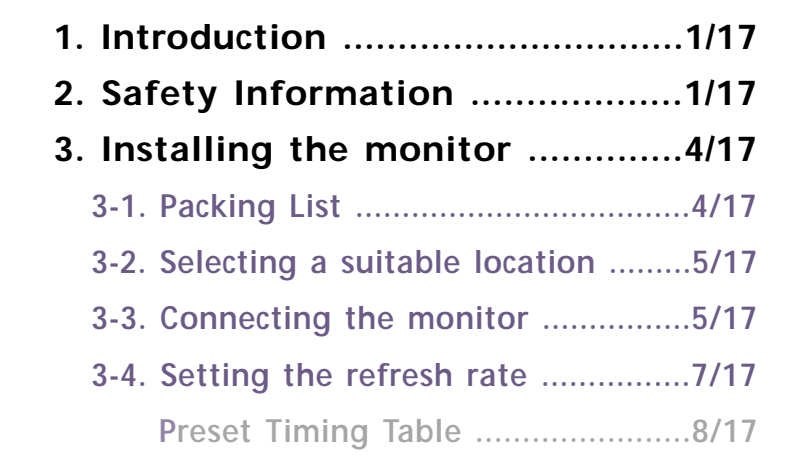

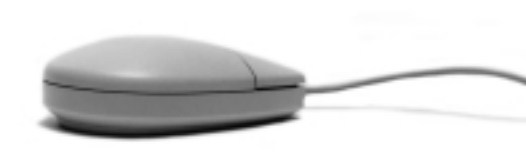

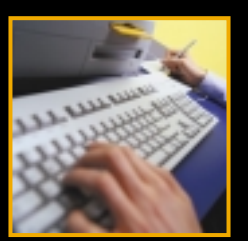

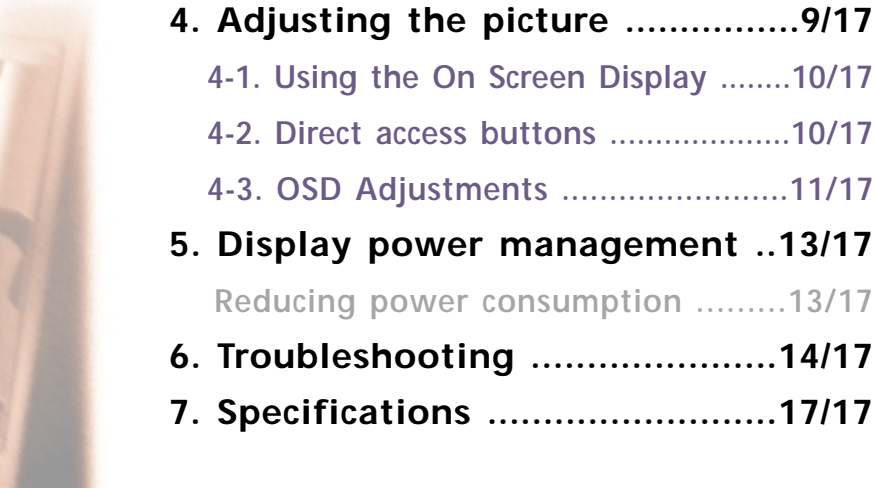

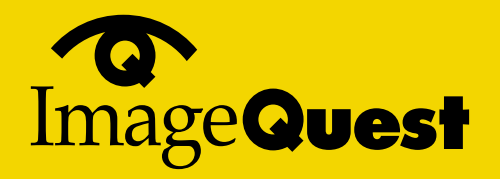

**NEXT** 

### **1. Introduction**

### **2. Safety Information**

**This manual contains instructions for installing and operating ImageQuest L50C.**

**ImageQuest L50C is a highly ergonomic color display unit.**

- **15" viewable XGA LCD**
- **Supporting full scan flicker-free picture quality**
- **With On Screen Display menus for user control**
- **100-240V AC input voltage**
- **VESA DPMS (Display Power Management Signalling)**
- **VESA DDC1/2B compatibility**
- **High guality screen re-scaling capability**
- **Fast and accurate auto adjustment**
- **Most advanced image scaling**

**This Monitor has been engineered and manufactured to assure your safety. You can prevent serious electrical shock and other hazards by keeping in mind the following:**

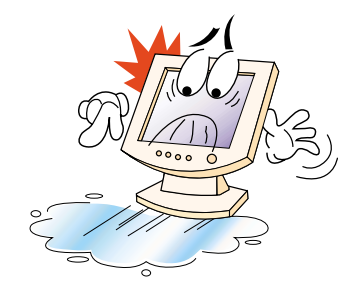

**Do not place anything wet on the monitor or the power cord. Never cover the ventilation openings with any material and never touch them with metallic or inflammable materials.**

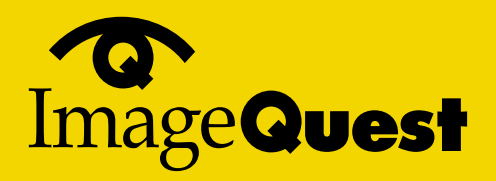

**NEXT** 

**BACK** 

**Avoid operating the monitor in extreme heat, humidity or areas affected by dust. Temperature : 5~35°C Humidity : 30~80RH** 

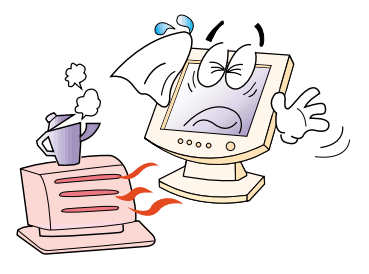

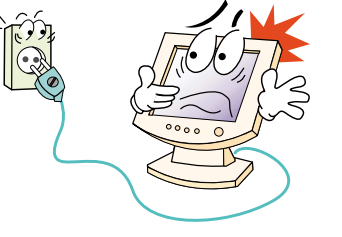

**Be sure to turn the monitor off before plugging the power cord into the socket. Make sure that the power cord and the other cords are securely and rightly connected.**

**Overloaded AC outlets and extension cords are dangerous, as are frayed power cords and broken plugs, which may cause electric shock or fire. Call your service technician for replacement.**

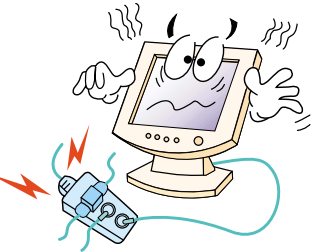

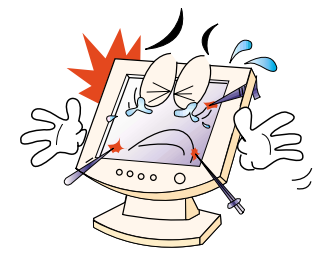

**Do not use sharp tools such as a pin or a pencil near the monitor, as they may scratch the LCD surface.**

**Do not use a solvent, such as benzene, to clean the monitor, as it will damage the LCD surface.**

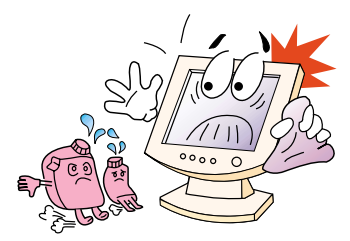

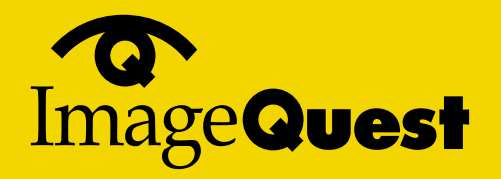

**NEXT** 

**Cleaning and Maintenance**

- **To avoid risk of electric shock, do not disassemble the display unit cabinet. The unit is not user-serviceable. Remember to unplug the display unit from the power outlet before cleaning.**
- **Do not use alcohol (methyl, ethyl or isopropyl) or any strong dissolvent. Do not use thinner or benzene, abrasive cleaners or compressed air.**
- **Do not wipe the screen with a cloth or sponge that could scratch the surface.**
- **To clean your antistatic screen, use water and a special microfiber screen cleaning tissue used in optical lens cleaning, or lightly dampen a soft, clean cloth with water or a mild detergent.**
- **If the instructions above do not help in removing stains, contact an authorized service agent.**

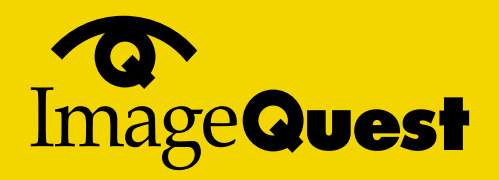

**NEXT** 

**BACK** 

**3. Installing the monitor 3-1. Packing List**

**The following items should be found in the packaging.**

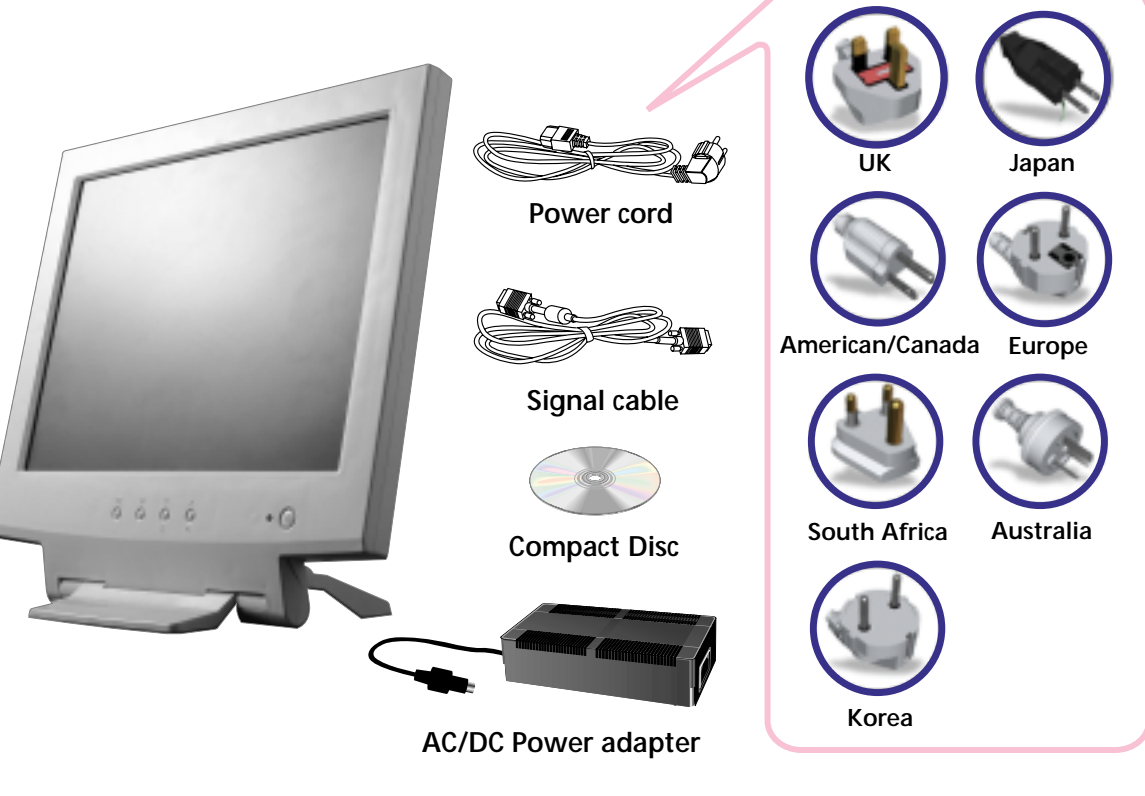

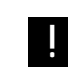

**Above power cord can be changed upon different voltage areas. Please contact your dealer if anything is missing or damaged.**

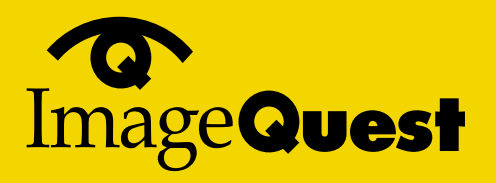

**NEXT** 

### **3-2. Selecting a suitable location**

### **3-3. Connecting the monitor**

- **Place the monitor at least 30cm from other electrical or heat-emitting equipment and allow at least 10cm on each side for ventilation.**
- **Place the monitor in a position where no light shines directly onto or is reflected on the screen.**
- **To reduce eye strain, avoid installing the display unit against a bright background such as a window.**
- **Position the monitor so that the top of the screen is no higher than eye level.**
- **Position the monitor directly in front of you at a comfortable reading distance (around 45 to 90cm)**
- **Before you start cabling your monitor, check that the** IJ. !**power is off on all units. To avoid any possibility of electric shock, always connect your equipment to properly earthed outlets.**

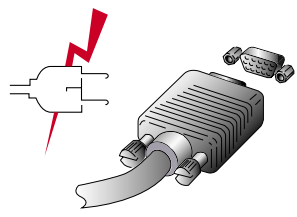

- **1. Insert the other 15-pin signal cable connector into the 15-pin VGA connection on your computer and screw it down.**
- **2. Plug the power cord connection to connection on the AC-DC Power adapter.**
- **3. Plug the jack of the AC-DC Power adapter connection to connection on monitor.**
- **4. Plug the other end of the power cord to your computer's main supply or to a 100V-240V earthed electrical outlet.**
- **5. Turn on the monitor using the power switch and check that the power LED is on. If not, repeat steps 1,2,3 and 4 or refer to the Troubleshooting section of this guide.**

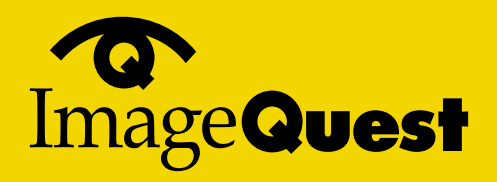

**NEXT** 

**BACK** 

**6. Turn on the power to the computer. The picture will appear within about 10 seconds. Adjust the picture to obtain optimum picture quality. See section Adjusting the picture in this guide for more information.**

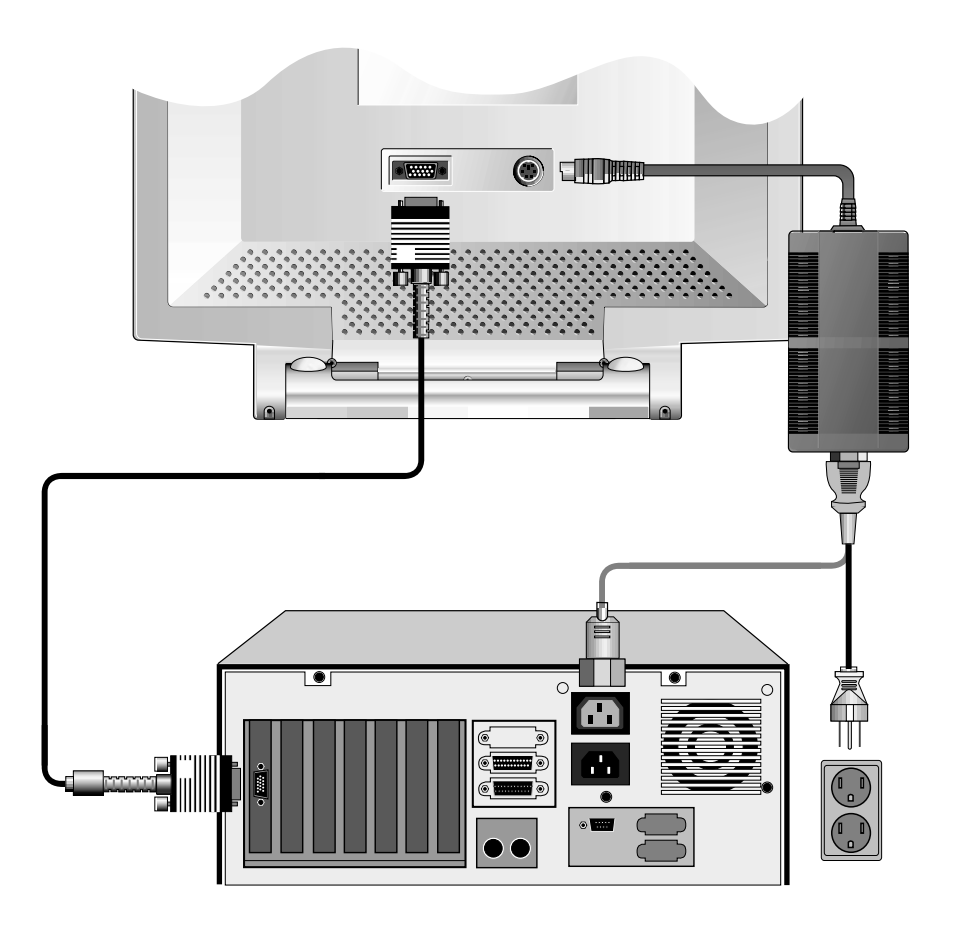

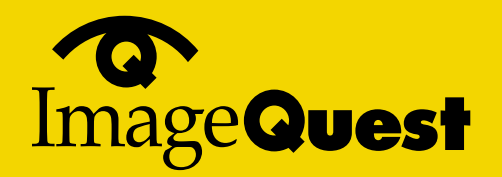

**NEXT** 

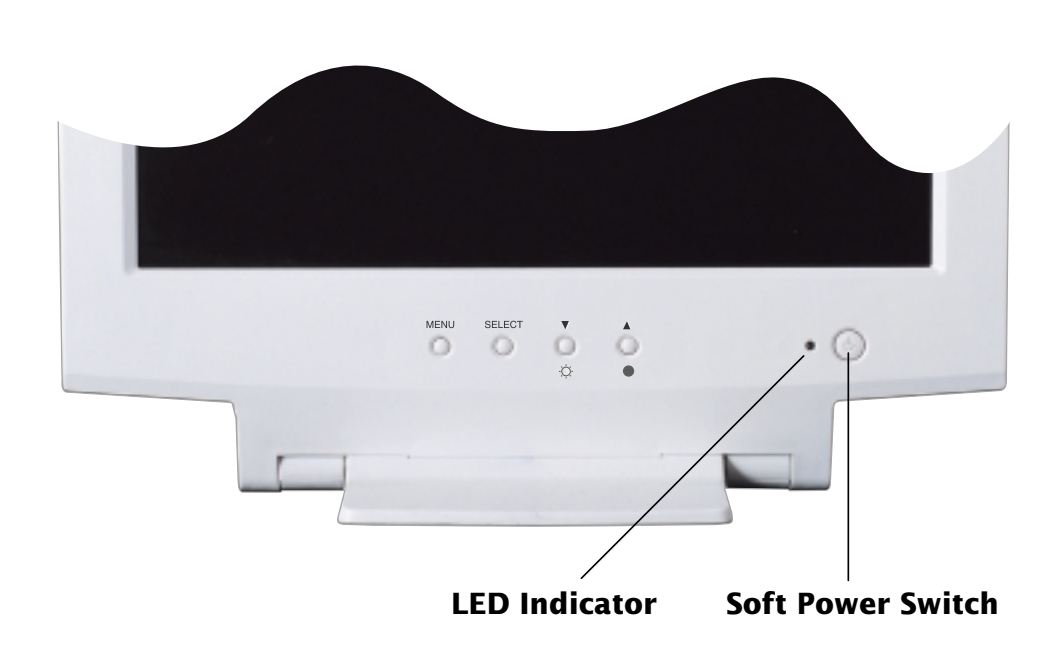

## **3-4. Setting the refresh**

**rate Follow the instructions below to set your refresh rate in Windows 98.**<br> **Follow the instructions below to set your refresh rate in Windows 98.** 

- **1. Go to the configuration window(Start-Settings-Configuration window).**
- **2. Double click on the 'Display' icon.**
- **3. Click on the 'Settings' tab.**
- **4. Click on the 'Advanced' button.**
- **5. Click on 'Adapter' and select 60Hz from the list.**
- **6. Click on 'Apply' to accept the selected value.**

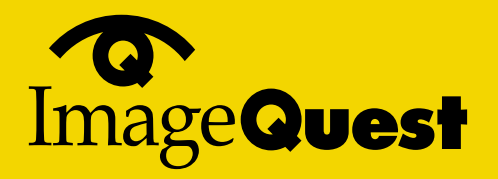

**NEXT** 

**Preset Timing Table**

**If the signal from the system doesn't equal to the preset timing mode, adjust** H **the mode with reference to the user guide of videocard because the screen may not be displayed.**

**The recommended setting is a resolution of 1024x768 and a refresh rate of 60Hz.**

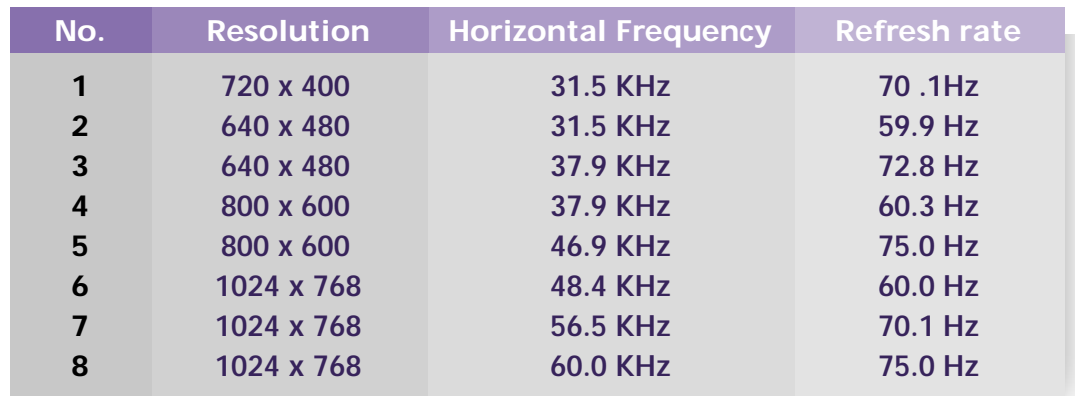

*@ Recommended primary mode.*

!

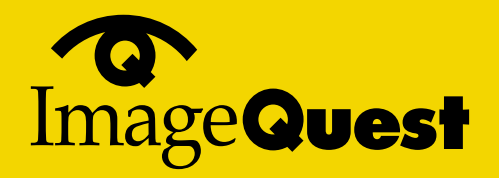

**NEXT** 

**BACK** 

### **4. Adjusting the picture**

**You can adjust the screen display by using the buttons located below the screen.**

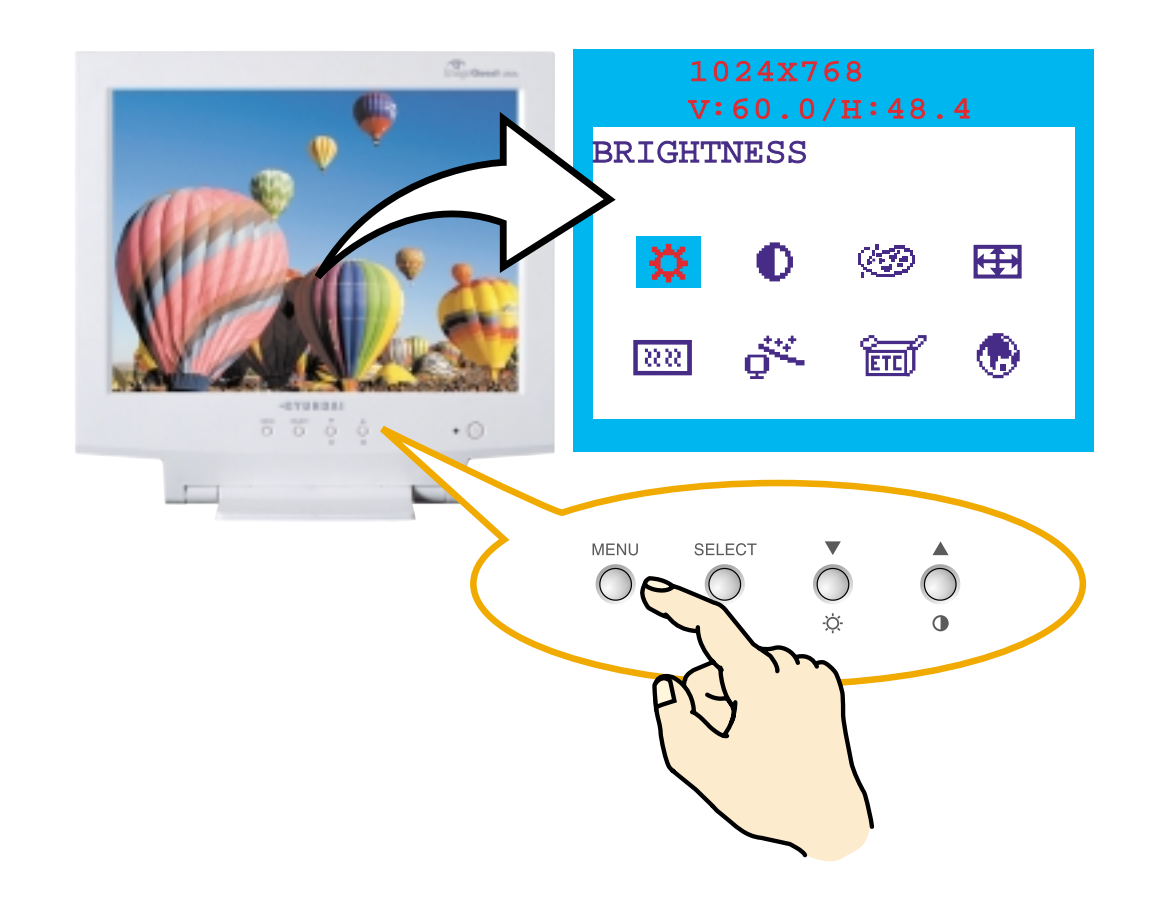

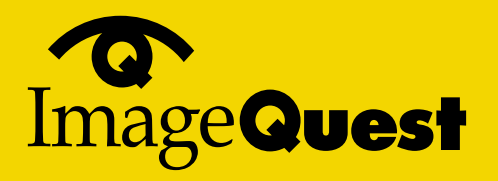

**NEXT** 

**4-1. Using the On Screen Display** 

### **1. Push the MENU button to call the OSD to the screen. The resolution and frequency are displayed at the top of the menu box for your information.**

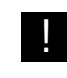

*The resolution is displayed only when the monitor works in the preset mode.*

- **2.** Push the **△** or ▼ button to choose the item you want to adjust. The selected **item is highlighted.**
- **3. Push the SELECT button to adjust the highlighted item.**
- **4.** Use the *A* or ▼ button to adjust the selection.
- **5. Push the MENU button to return to the previous menu if you are in a submenu.**
- **6. The display unit automatically saves the new settings in 1 second after your last adjustments and the menu disappears. You can also push the MENU button to make the menu disappear.**

### **4-2. Direct access buttons**

### **SELECT**

#### **AUTO ADJUST**

**Push the button SELECT (AUTO) to adjust the shape of screen automatically.**

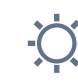

#### **BRIGHTNESS**

**Use the button ▼ to select the brightness adjustment.** Adjust with  $\triangle$  or  $\blacktriangledown$  button.

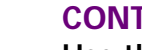

### **CONTRAST**

Use the button **A** to select the contrast adjustment. Adjust with  $\triangle$  or  $\nabla$  button.

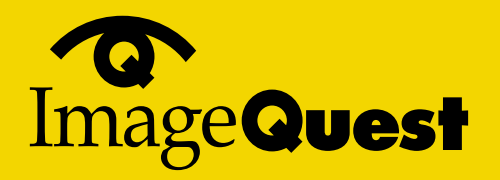

**NEXT** 

### **4-3. OSD Adjustments**

**You can play the movie file to see how to adjust the picture image by clicking each icon or title hereunder.**

**The OSD adjustments available to you are listed below.**

**BRIGHTNESS**

**Adjust the brightness of the screen.**

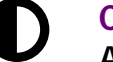

#### **CONTRAST**

**Adjust the contrast of the screen.**

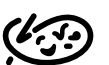

#### **COLOR CONTROL**

**Color temperature affects the tint of the image. With lower color temperatures the image turns reddish and with higher temperatures bluish.**

**There are three color settings available: Mode 1(a warm white), Mode 2(a cool white) or USER. With the USER setting you can set individual values for red, green and blue.**

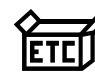

### **MISCELLANEOUS**

#### *RECALL*

**Recall the saved color data.**

#### *OSD TIMER*

**You can set the displayed time of OSD Menu window on the screen by using this adjustment.**

### *OSD POSITION*

**Adjust the OSD menu's horizontal or vertical position on the screen.**

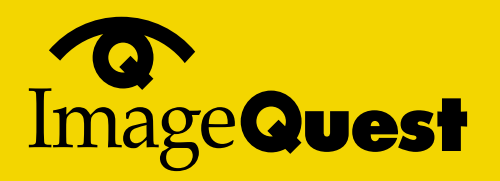

**NEXT** 

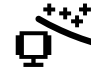

### **AUTO ADJUST**

**You can adjust the shape of screen automatically at the full screen pattern.**

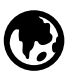

### **LANGUAGE**

**You can select the language in which adjustment menus are displayed. The following languages are available : English, French, German, Italian, Spanish, Swedish, Finnish, Danish, Portuguese and Dutch.**

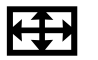

### **H/V POSITION**

#### *H-POSITION*

**Adjusts the horizontal position of the entire screen image.**

#### *V-POSITION*

**Adjusts the vertical position of the entire screen image.**

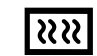

#### **CLOCK PHASE**

#### *PHASE*

**Adjust the noise of the screen image.**

#### *CLOCK*

**Adjust the horizontal size of the entire screen image.**

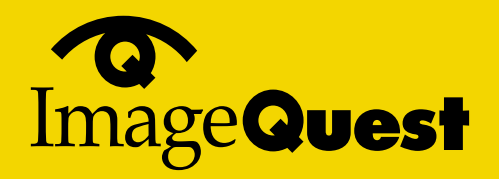

**NEXT** 

**5. Display power management**

> **Reducing power consumption**

> > |<br>|<br>|

**If the power management function of your computer is enabled, your monitor turns on and off automatically. You can control power management features from your computer.**

**Your computer may have power management features which enable the computer or monitor to enter a power saving mode when the system is idle. You can reactivate the system by pressing any key or moving the mouse.**

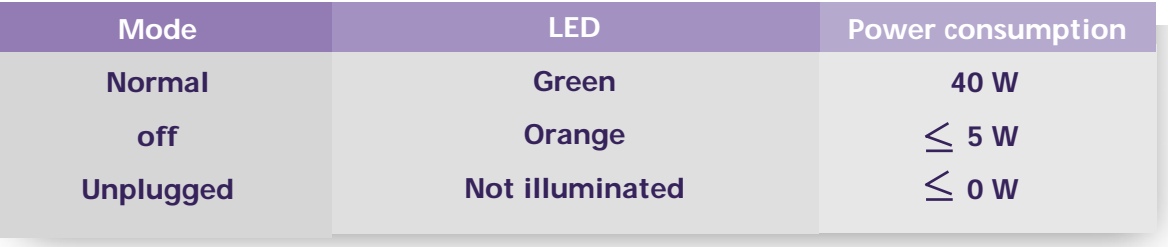

**The power button does not disconnect the monitor from the mains. The only way to isolate the monitor completely from the mains supply is to unplug the mains cable.**

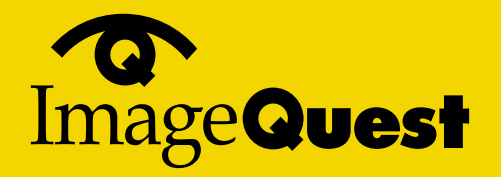

**NEXT** 

### **6. Troubleshooting**

**If your monitor is not functioning properly, you may be able to solve the problem by following the suggestions below :**

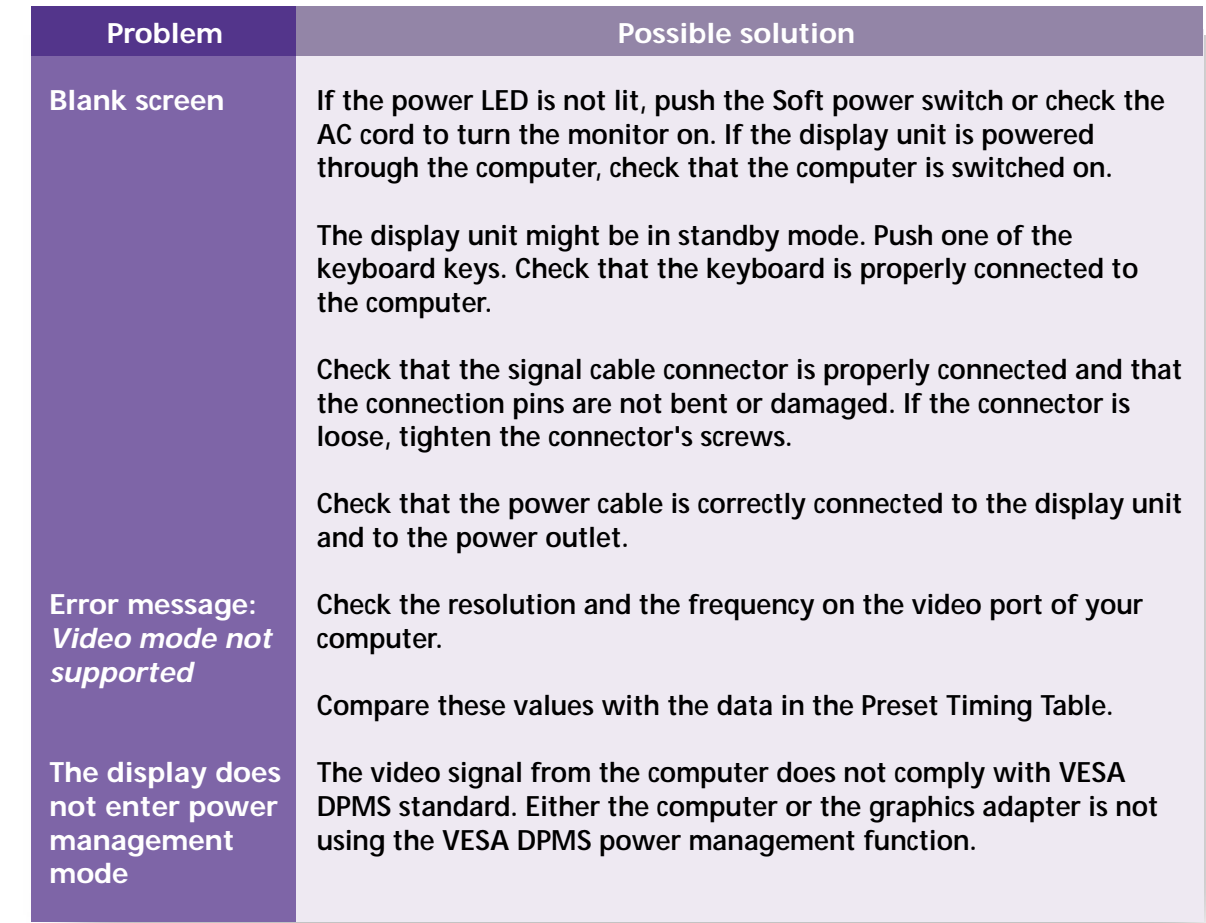

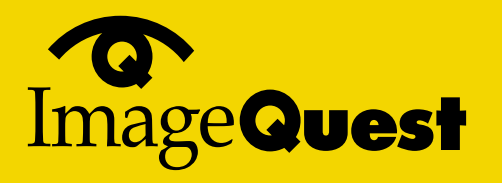

**NEXT** 

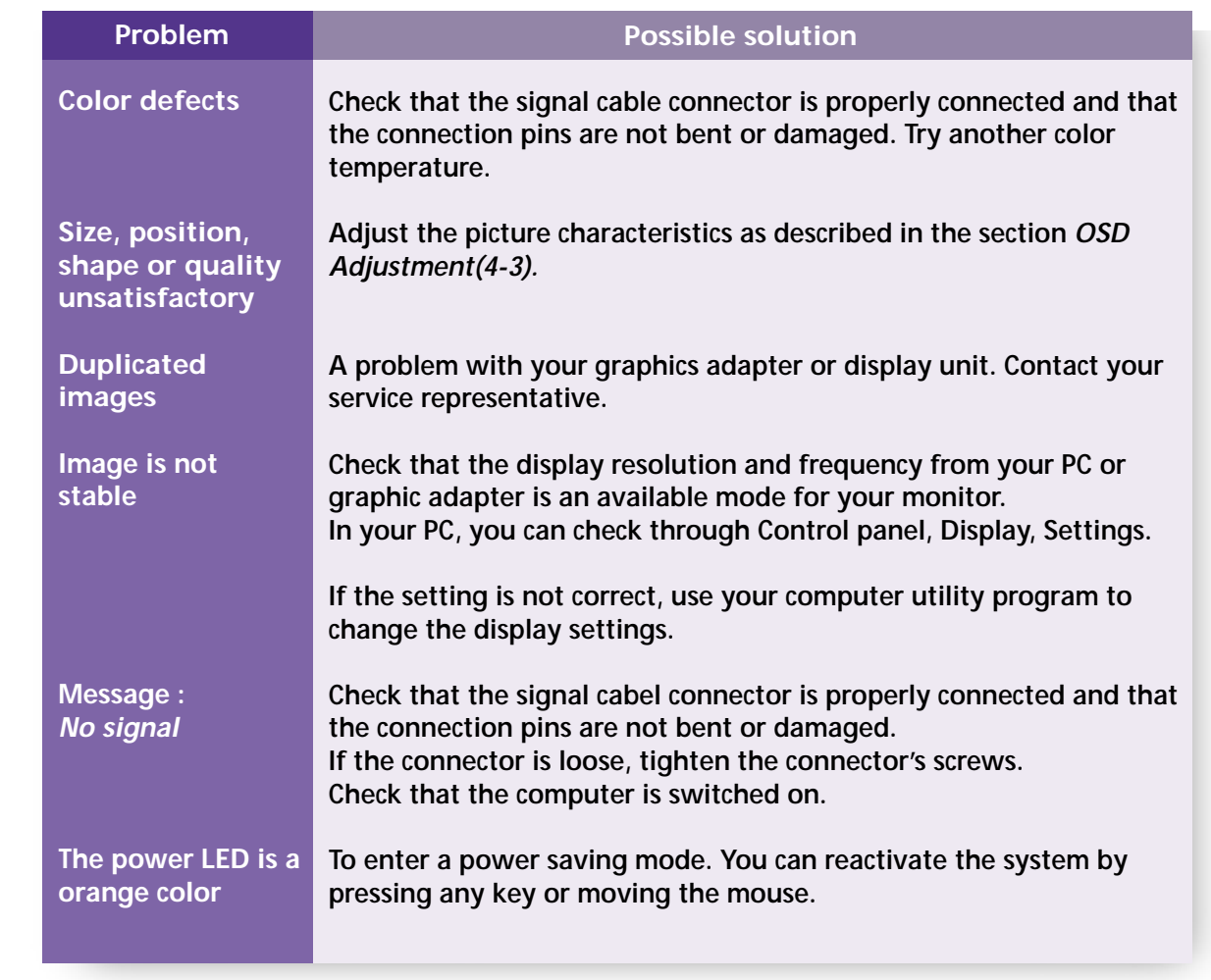

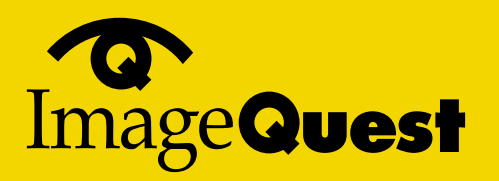

**NEXT** 

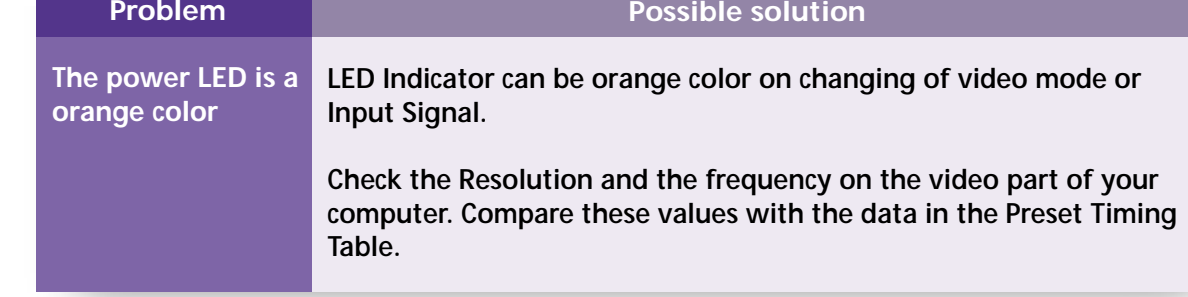

### **Contacting service**

**If the above troubleshooting hints do not help you find a solution to the problem, contact an authorized service agent. If the monitor is sent for service, use the original package if possible.**

**Unplug the display unit from the power outlet and contact a service agent when:**

- **The monitor does not operate normally according to the operating instructions.**
- **The monitor exhibits a distinct change in performance.**
- **The monitor has been dropped or the cabinet has been damaged.**
- **The monitor has been exposed to rain, or water or liquid has been spilled onto the monitor.**

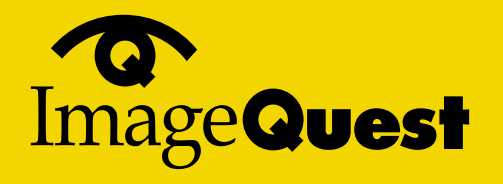

### **7. Specifications**

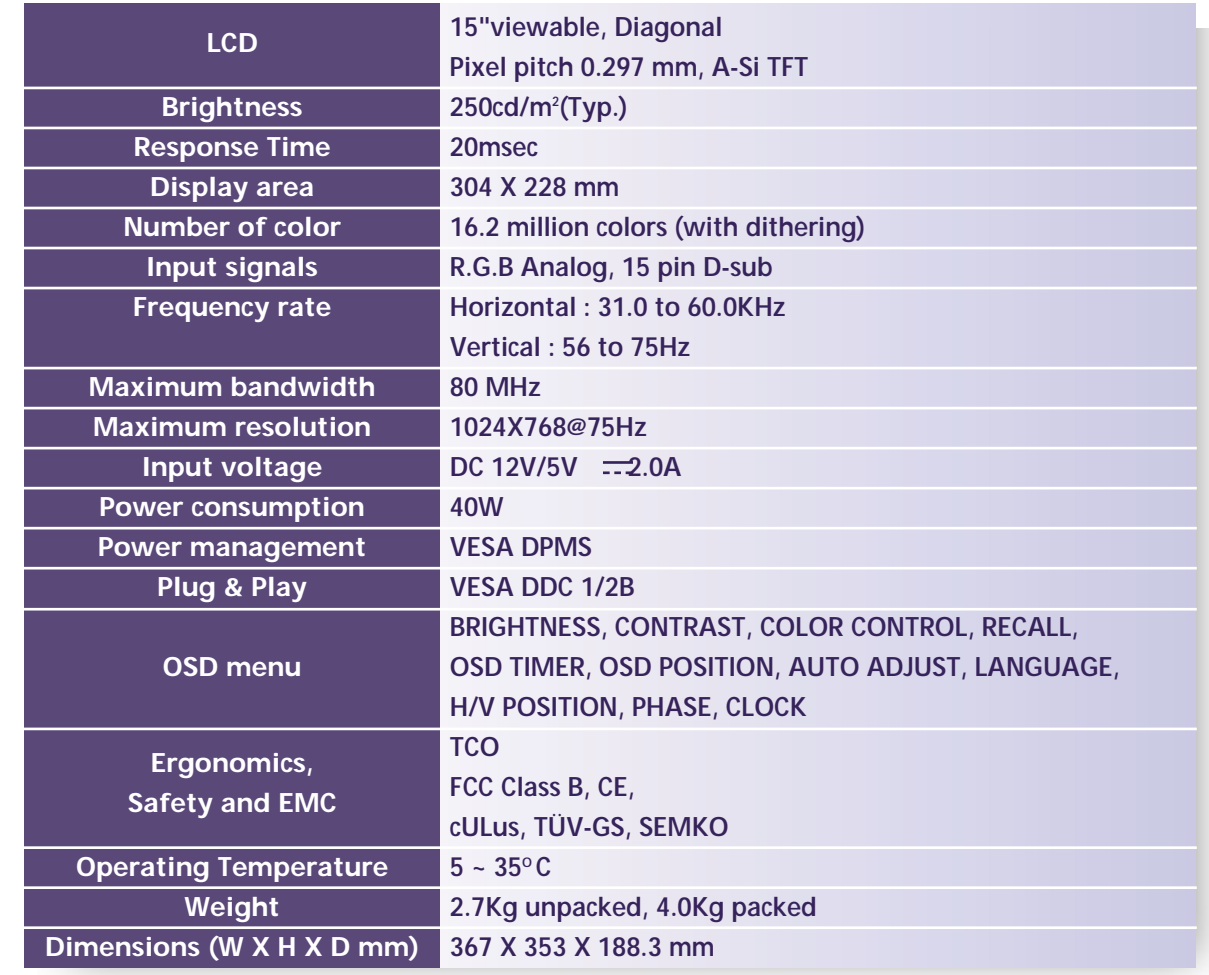

*• Specification is subject to change without notice for performance improvement.*

**BACK**